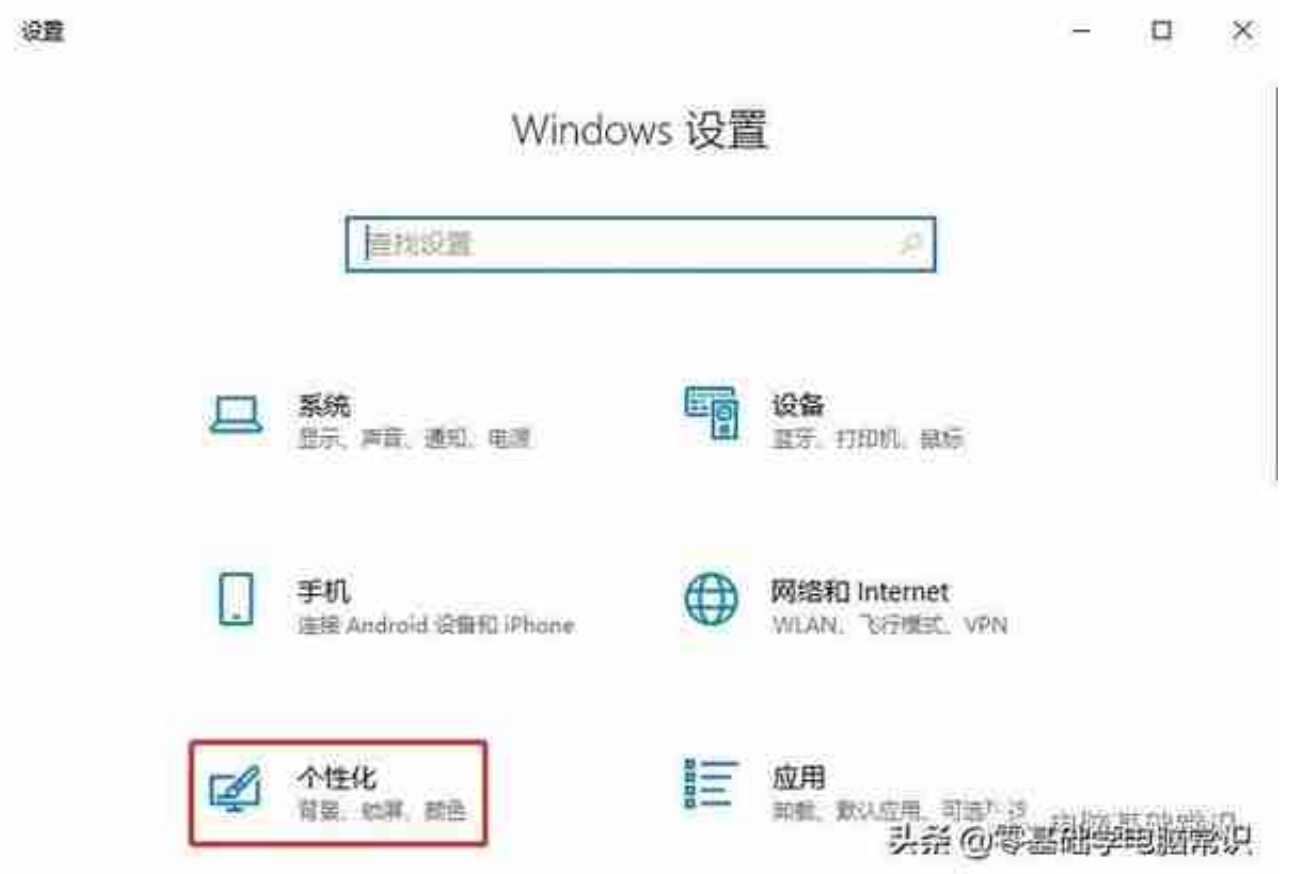

2. 然后,在"个性化"窗口中,选择左侧的"任务栏",找到右侧的"打开或 关闭系统图标",点击。

## **智行理财网** 声音图标(电脑任务栏不显示声音图标)

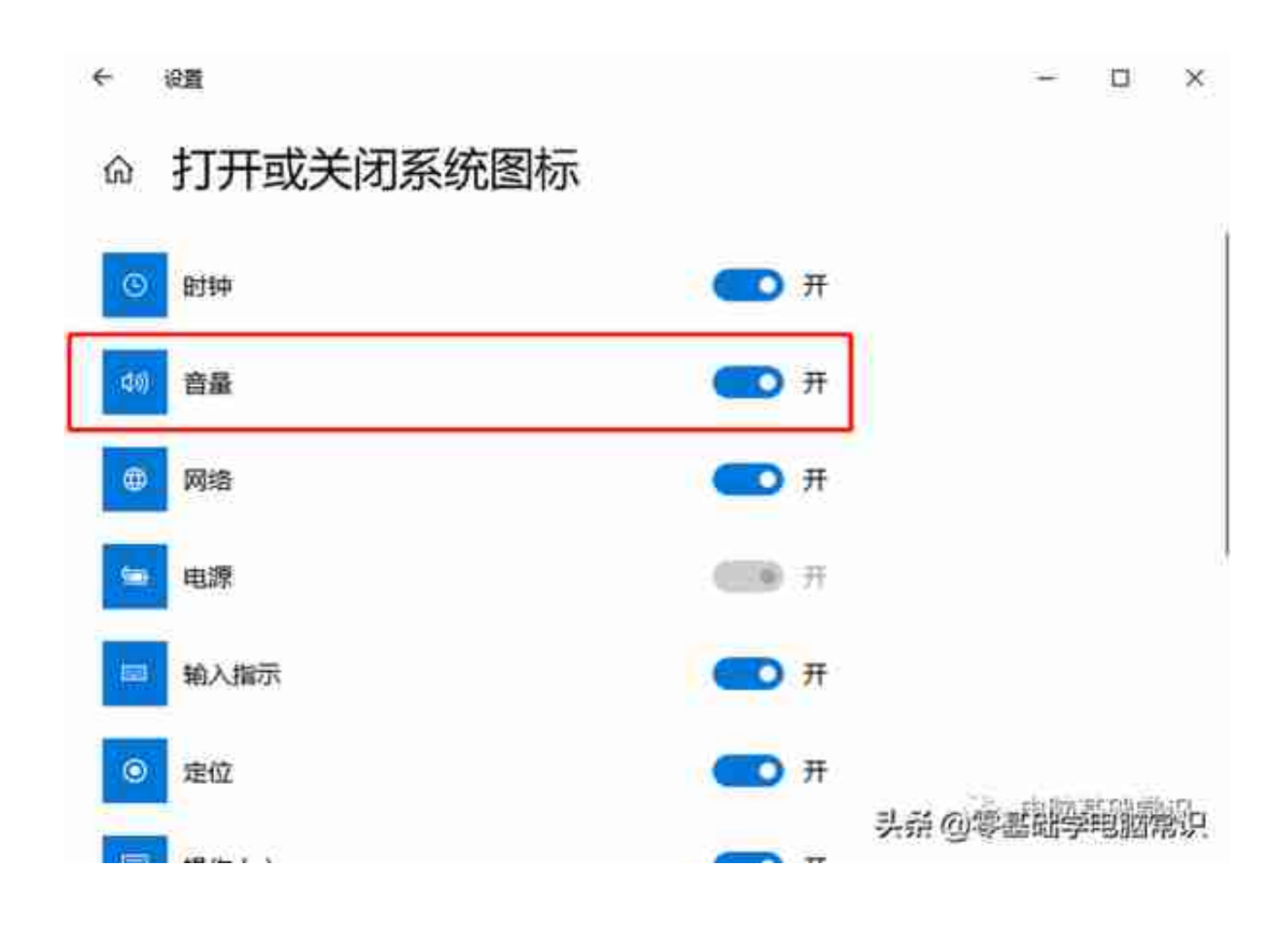

## 4. 这将恢复音量控制图标

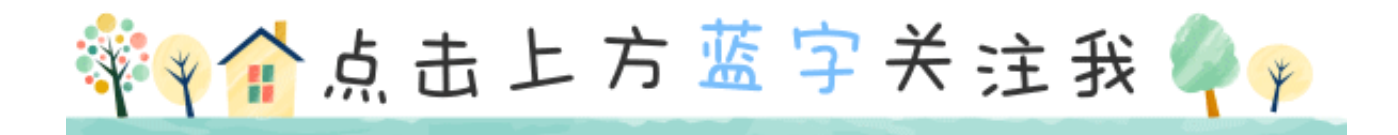